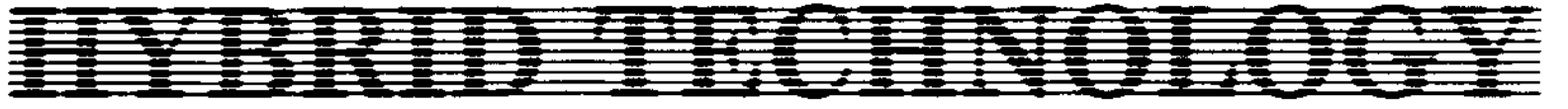

Telephone: Cambridge (0223) 420360

Music 5000 User Guide - Addendum for Studio 5000D and Studio 5000-4D

## **mixing desk enhancements**

The Mixing Desk contains a number of additional enhancements to simplify control of voices. The following descriptions should be read in conjunction with the following sections of the User Guide:

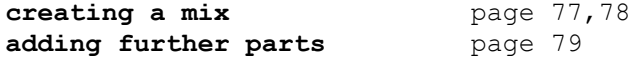

The COPY key adds a new voice to the mix. If the cursor is on an existing voice, a new voice with the same settings is added to the same part. If the cursor is on a blank column, a voice with default settings (' Simpleins', maximum volume, centre par) is added to the next unused part, counting up from part 1. This offers a much easier way of setting-up a mix for a new piece:

1 Select 'New program' from the Main Menu 2 Select 'Mixing Desk' from the Main Menu, and tap TAB 3 Tap COPY once for each voice you want on part 1 4 Move the cursor to a blank voice column 5 Tap COPY once for each voice you want on part 2 6 Repeat steps 4 and 5 for further parts 7 Tap TAB, then tap f3 to make the mix.

The SHIFT COPY key acts just as the COPY key, but adds a voice to part 0 (if on a blank column), rather than the next unusued part above 1. Though not often required, this allows voices to be added for keyboard playing for example.

The DELETE key removes the voice at the cursor position. It is used to remove voices that are not required so that voices are free for adding to other parts, and is a more-direct alternative to the UNUSED word. It is useful for rearranging the voices in an example mix such as those provided for recording on the Studio 5000-4 jukebox menu. For example, using the 'Recorder - advanced mix', to remove the voice from part 5 and add one to the three already on part 6, so that player 6 could play 4-note chords, you would:

1 Select 'Mixing Desk' from the Main Menu and tap TAB 2 Tap 'r' to start the music, then tap the space bar to pause 3 Move to voice 5-1 in column 5, and tap DELETE 4 Move to voice 6-1 in column 6, and tap COPY 5 Tap TAB, then tap f3 to make the mix.

Note that the voices are correctly re-ordered on the screen when the music is next played.

Users of previous Studio 5000 Releases will notice that each voice using 4 or more channels is now displayed in only one column position, instead of the two or more previously.

## 24 August 1989